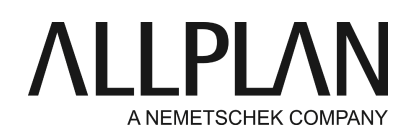

# **Überführung Netzwerk ohne auf Netzwerk mit Workgroupmanager**

FAQ Technischer Support

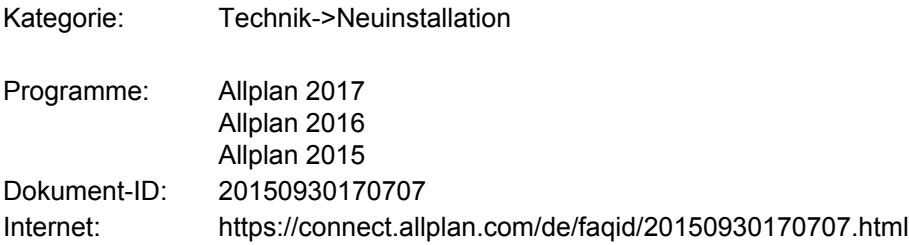

## **Aufgabe:**

Sie haben Allplan an mehreren Arbeitsplätzen im Netz installiert und möchten nun zusätzlich auf diesem gemeinsamen Netzlaufwerk mit Workgroupmanager arbeiten.

#### **Hinweise:**

Vor dieser Umstellung ist unbedingt eine komplette Datensicherung am Server und an allen Arbeitsplätzen • durchzuführen.

Von unserer Seite wird angeraten, diese Arbeiten von einem erfahrenen Techniker durchführen zu lassen!

Die Umstellung darf nur innerhalb einer Version erfolgen, d.h. wenn notwendig, dann ist zunächst das Upgrade • auf die gleiche Version durchzuführen und erst nach Abschluss des Upgrades die hier beschriebene Umstellung.

# **Anleitung:**

Bei der Netzinstallation liegen die Daten am Server.

Es fehlen jedoch die Konfigurationsdateien für den Workgroupmanager. Diese werden nur bei einer Neuinstallation mit installiert.

Die Neuinstallation kann - bei Beachtung nachfolgender Schritte - in den vorhandenen 'zentralen Dateiablageordner' erfolgen.

# **Vorbereitung**

Öffnen Sie an allen Arbeitsplätzen das Allmenu und notieren folgende Pfade, welche im Allmenu-Fenster angezeigt werden:

- Benutzerordner
- Zentraler Dateiablageordner (dieser sollte bei allen Arbeitsplätzen gleich sein)

## **Aktualisieren Sie zuerst an allen Arbeitsplätzen Ihre Lizenz.**

Ab Allplan 2016:

Führen Sie die Aktualisierung wie folgt durch:<https://connect.allplan.com/de/faqid/20150618142528.html>

Allplan 2015:

Erstellen Sie bei der Verwendung von Softlock eine neue Registrierungsanfrage um Ihre neue Lizenz mit der zursätzlichen Option Workgroupmanager zu erhalten.

Bei bisheriger Verwendung von Hardlock: Da es nicht mehr möglich ist Hardlock Lizenzen aufzuzeichnen, müssen Sie Ihre Lizenzen auf Softlock umstellen, Dafür gehen Sie wie folgt vor: https://connect.allplan.com/de/faqid/20150707095744.html

## **1. Deinstallation**

Deinstallieren Sie (nur) Allplan auf einem Arbeitsplatz.

## **2. Neuinstallation**

Führen Sie nun eine Neuinstallation der gleichen Version an diesem Arbeitsplatz wieder durch. Dadurch das Ihre Lizenz nun die Option Workgroupmanager beinhaltet, sollte nun dies Option zusätzlich im Setup angezeigt werden

Bei der Installation geben Sie folgende Installationspfade an: **Workgroupmanager:**  anhaken **Programmordner:**  lokal (z.B. C:\Programme\Nemetschek\Allplan) **Zentraler Dateiablageordner:**  Durchsuchen -> Netzwerk... wählen Geben Sie hier wieder den Zentraler Dateiablageordner an den Sie zuvor im Allmenu ermittelt haben.

Danach kann die Installation erfolgen.

# **3. Start testen, neue Benutzer anlegen und Sicherung zurückspielen**

Nach erfolgreicher Installation testen Sie einmal den Allplan-Start

Legen Sie dann als Administrator die neuen Benutzer, die mit Allplan arbeiten, an über:

#### **Allmenu -> Workgroupmanager -> Benutzer verwalten -> Rechtsklick -> Benutzer anlegen**

Unter "Benutzername" kann ein frei wählbarer Allplan-Benutzername mit bis zu 8 Zeichen Länge vergeben werden.

Unter "Windows Benutzername" muss der Benutzername angegeben werden, den der Benutzer beim Anmelden am Rechner verwendet.

**Wichtig:** Falls der Benutzer sich über eine Domäne am Rechner anmeldet, muss diese unter "Windows Benutzername" mit angegeben werden, z.B.: DOMÄNE\Benutzer

Unter "Benutzergruppe" kann das Administrationsrecht eingeräumt werden: Im Dropdown-Menü muss dazu **"Administrator"** ausgewählt werden. Vorhandenen Benutzern kann damit auch nachträglich das Administrationsrecht vergeben werden.

Bei der Einrichtung wählen Sie bei Benutzerordner hier immer den Server.

Kopieren Sie danach über den Explorer den Inhalt des früheren lokalen Benutzerordners (…\usr\local) vom lokalen Rechner in den neuen Benutzerordner des soeben neu angelegten Benutzers. Der Benutzerordner liegt am Server unter …\Nemdaten\usr\<Benutzername>.

#### **4. Projektverwaltungsdatei aktualisieren**

Benennen Sie die Datei **project.dat** im Serverordner**...\Nemdaten\Allplan\Net** in **project.alt** um. Führen Sie danach folgende Schritte durch:

**Allmenu -> Service -> Hotline-Tools -> reorg -> Projekt-Verwaltungsdatei wieder herstellen** 

#### **5. Rechte der Benutzer für die Projekte einrichten**

Starten Sie Allplan als Allplan-Administrator und vergeben Sie für die neu angelegten Benutzer die Zugriffsrechte für die Projekte über

## **Allplan -> Datei -> ProjectPilot / Verwaltung**

Wählen Sie den Knoten Projekte und markieren Sie im rechten Fenster die gewünschten Projekte, welchen Berechtigte hinzugefügt bzw. entfernt werden sollen (STRG- bzw. Umschalt-Taste).

Klicken Sie mit der rechten Maustaste auf eines der markierten Projekte und dann im Kontextmenü auf **Berechtigte hinzufügen / entfernen...**

Das Dialogfeld **Berechtigte hinzufügen / entfernen** wird eingeblendet.

Aktivieren Sie in der Liste alle Benutzer, die Sie den markierten Projekten als Berechtigte hinzufügen bzw. entfernen möchten.

Hinweis:

Die eingeblendete Benutzerliste dient nur zur Auswahl; sie stellt keine Übersicht der aktuell den Projekten zugeordneten Berechtigten dar.

#### Klicken Sie auf **Hinzufügen** bzw. **Entfernen**.

Die gewählten Benutzer werden dem Projekt als Berechtigte hinzugefügt bzw. entfernt. Dabei ist es unerheblich, ob bereits zugewiesene Berechtigte erneut hinzugefügt bzw. nicht zugewiesene Benutzer entfernt werden.

#### **6. Projekt-Eigentümer für mehrere Projekte festlegen**

Markieren Sie im ProjectPilot im rechten Fenster die gewünschten Projekte, für den Sie den Eigentümer festlegen wollen (STRG- bzw. Umschalt-Taste).

Klicken Sie mit der rechten Maustaste auf eines der markierten Projekte und dann im Kontextmenü auf **Projekteigentümer ändern...**

Das Dialogfeld **Eigentümer festlegen** wird eingeblendet.

Aktivieren Sie in der Liste den Benutzer, den Sie als Eigentümer der markierten Projekte festlegen möchten. Hinweis: Die eingeblendete Benutzerliste dient zur Auswahl; nur ein Benutzer kann als Eigentümer festgelegt werden

Klicken Sie auf **OK**.

#### **7. Restliche Rechner zum Workgroup hinzufügen**

Sie können an den restlichen Arbeitsplätzen den Workgroupmanager nachträglich einschalten und müssen an

diesen Rechner Allplan nicht neu installieren.

Öffnen Sie im Registrierungseditor folgenden Schlüssel

# (für Allplan 2015) **HKEY\_LOCAL\_MACHINE\Software\Nemetschek\Allplan\2015.0\InstallTrace**

# (für Allplan 2016) **HKEY\_LOCAL\_MACHINE\Software\Nemetschek\Allplan\2016.0\InstallTrace**

(für Allplan 2017) **HKEY\_LOCAL\_MACHINE\Software\Nemetschek\Allplan\2017.0\InstallTrace**

Ändern Sie den Wert NETMANAGER von **off** auf **on**.

Starten Sie das Allmenu neu. Wenn der Benutzer wie oben beschrieben eingerichtet wurde öffnet Sie nun das Allmenu mit dem Vermerk Workgroupmanager: JA und dem Benutzerpfad auf dem Server.

Damit ist die Umstellung abgeschlossen.

*Die Allplan GmbH sowie die an sie angeschlossenen Vertriebsorganisationen übernehmen keinerlei Gewährleistung und Haftung dafür, dass die angebotenen Informationen auch die von Ihnen gewünschten Ergebnisse erzielen.*

*Die Entscheidung und Verantwortung, ob und in welcher Form Sie die angebotenen Informationen nutzen, liegen daher allein bei Ihnen.*

*Im Übrigen gelten die Lizenzbedingungen der Allplan GmbH und/oder die Allgemeinen Lizenz- und Geschäftsbedingungen der Vertriebsorganisation, über die Sie die Leistung beziehen, in ihrer jeweils aktuellen Fassung.*

*© 2016 Allplan GmbH. Alle Rechte vorbehalten.*